# **PowerSchool Parent Portal Access –**

## **Account Setup Instructions**

PowerSchool allows parents to create a single sign on account where they can add and then view all their student's information in their single login account (even if the students attend different schools). When a parent's single sign on account is created, an access code and password for each student must be entered. You will need separate codes for each student you want to link to your account. Once your account has been created and a student linked, it will be active until your student graduates from Maranacook Area Schools. There is no need to create a new account each year, but only to link any new students that have not been previously accessible to your account.

Please follow the instructions below carefully to create and link your students to your account.

1. Access the Parent Portal at https://rsu38.powerschool.com/public. There are links on the district and school websites as well. The following screen will appear.

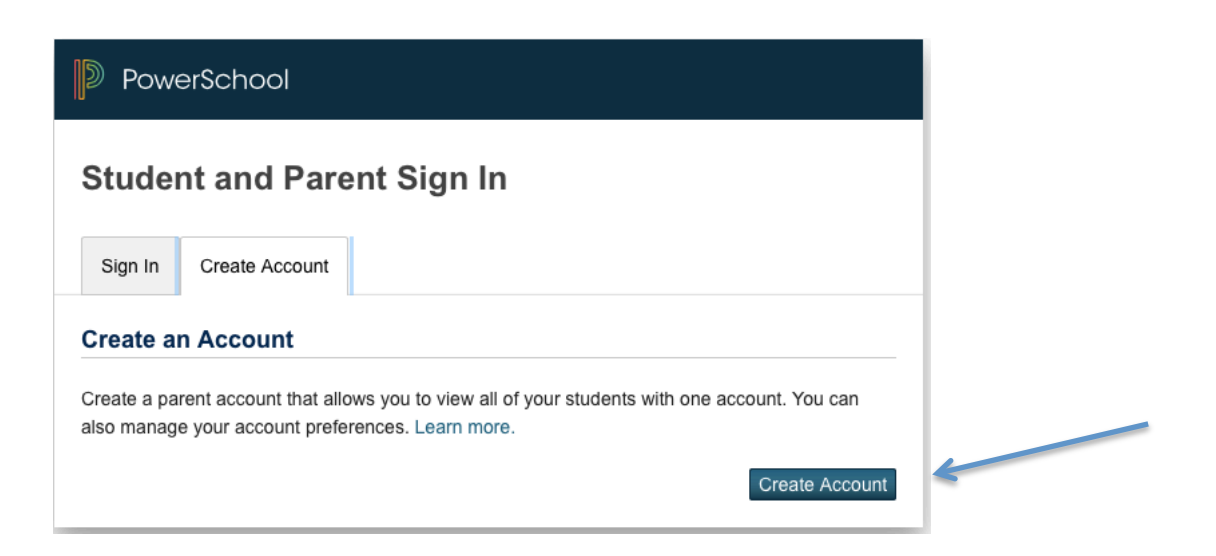

2. Click on the "Create Account" button and you will be directed to the account creation page seen below:

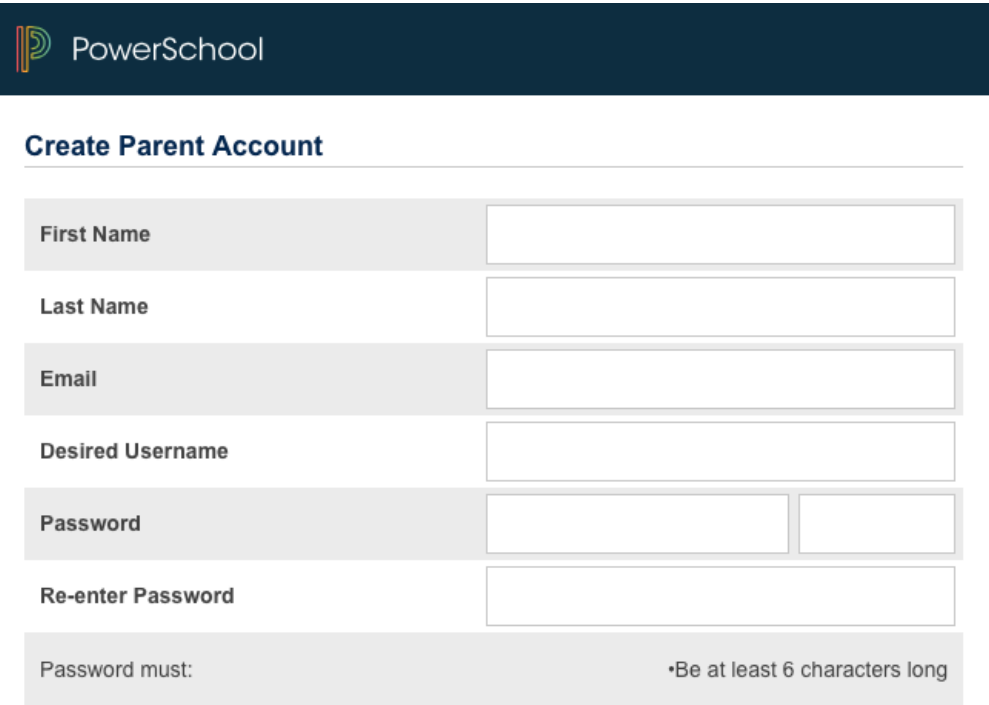

In the Create Parent Account portion of this form enter the following information: Your First Name: Your Last Name: Your Email Address: The email address MUST be unique. If Parent/Guardians share the same email address, you should only set up one parent access account and you can only login and access one at a time. If you have different email addresses you can set up

another account with that email address.

Desired User Name: Enter your choice, no apostrophe's or email addresses - must be in lower case letters. Password: Again, enter your choice- must be at least 6 characters and all lowercase. Re-Enter Password: Re-enter the same password to verify.

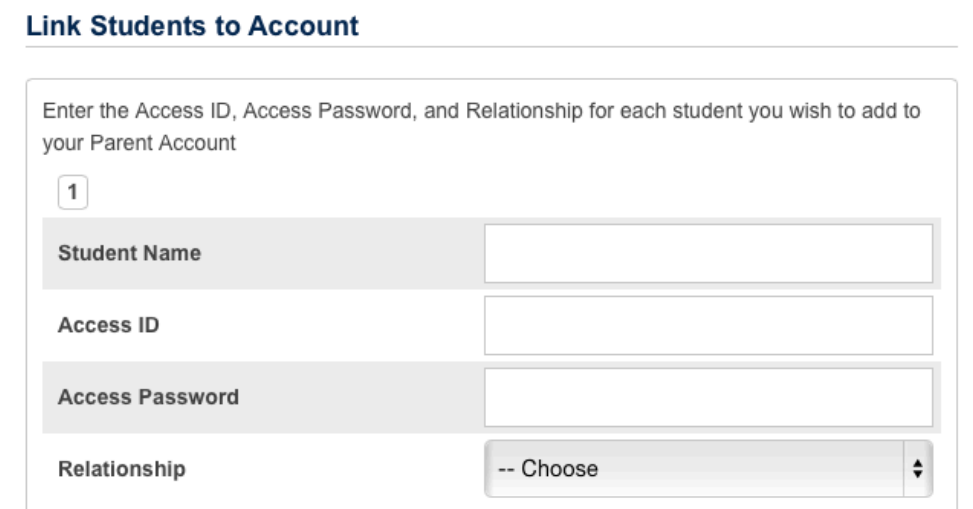

#### provided.

•Select the relationship you are to the student.

This is where you will setup access to ALL your students.

•Enter the Name of each Student you wish to associate with.

•Enter the Access ID and Access Password provided to you. NOTE: the access ID and access password must be entered exactly as it appears on the form

**NOTE:** Should you enter something incorrectly, when you hit Enter, the Edit checks will catch the error; but unfortunately, also blank out many of the fields you have entered. You must reenter the information in it's entirety before the record is created.

3. Click **Enter** when you have completed entering all the information for your student and you will receive a confirmation that your account was created and you are ready to login. If you do not have all your student's access information at this time, you are able to add students after the account is created.

**D** PowerSchool

### **What if you forget your login information?**

On the login page click on **Having Trouble Logging in?**

#### **If you forgot your Password:**

- Click on the Forgot Username or Password? Tab.
- Fill in your Username
- Fill in your Email Address
- Click Enter

The system will authenticate your information and send you a Security Token with instructions on how to re-set your Password to the Email address listed.

# **It is important to note that the Security**

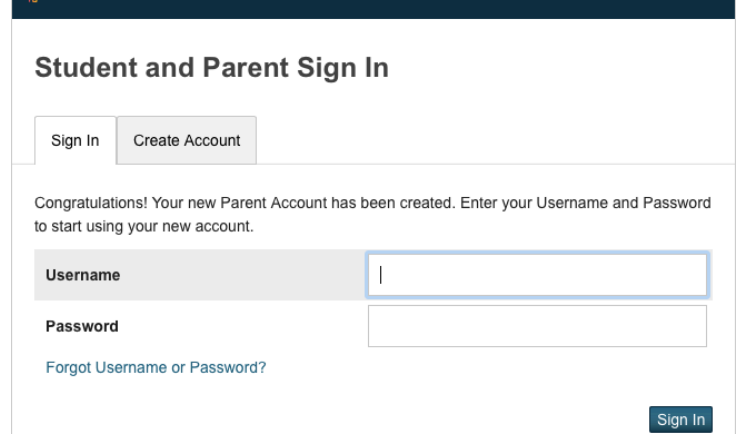

**Token sent is only good for 30 minutes. If the Parent/Guardian fails to re-set the Password in that allotted time, you will need to repeat the process.**

#### **If you forgot your Username:**

- Click on the Forgot Username? Tab
- Enter your Email Address
- Click Enter

The system will authenticate your information and send you an Email listing your Username.

# **How to Add a Student to Your Parent Account**

Use this procedure to add one or more students to your parent account. You will need an Access ID and Access Password which was provided to you by your child's school.

On the start page, click on the **link** *secount Preferences* link from the navigation menu on the left. The Account Preferences – Profile page appears.

Click the **Students** tab.

On the Students tab, click the  $\blacksquare$  **Add**  $\uparrow$  icon to add a student to your parent account. The Add Student dialog appears.

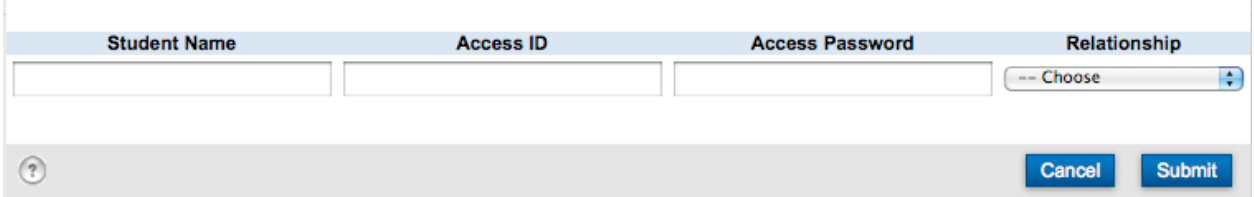

Enter information in the following fields listed in the table:**Note:** The **Cancel** and **Save** buttons appear shaded until information is entered.

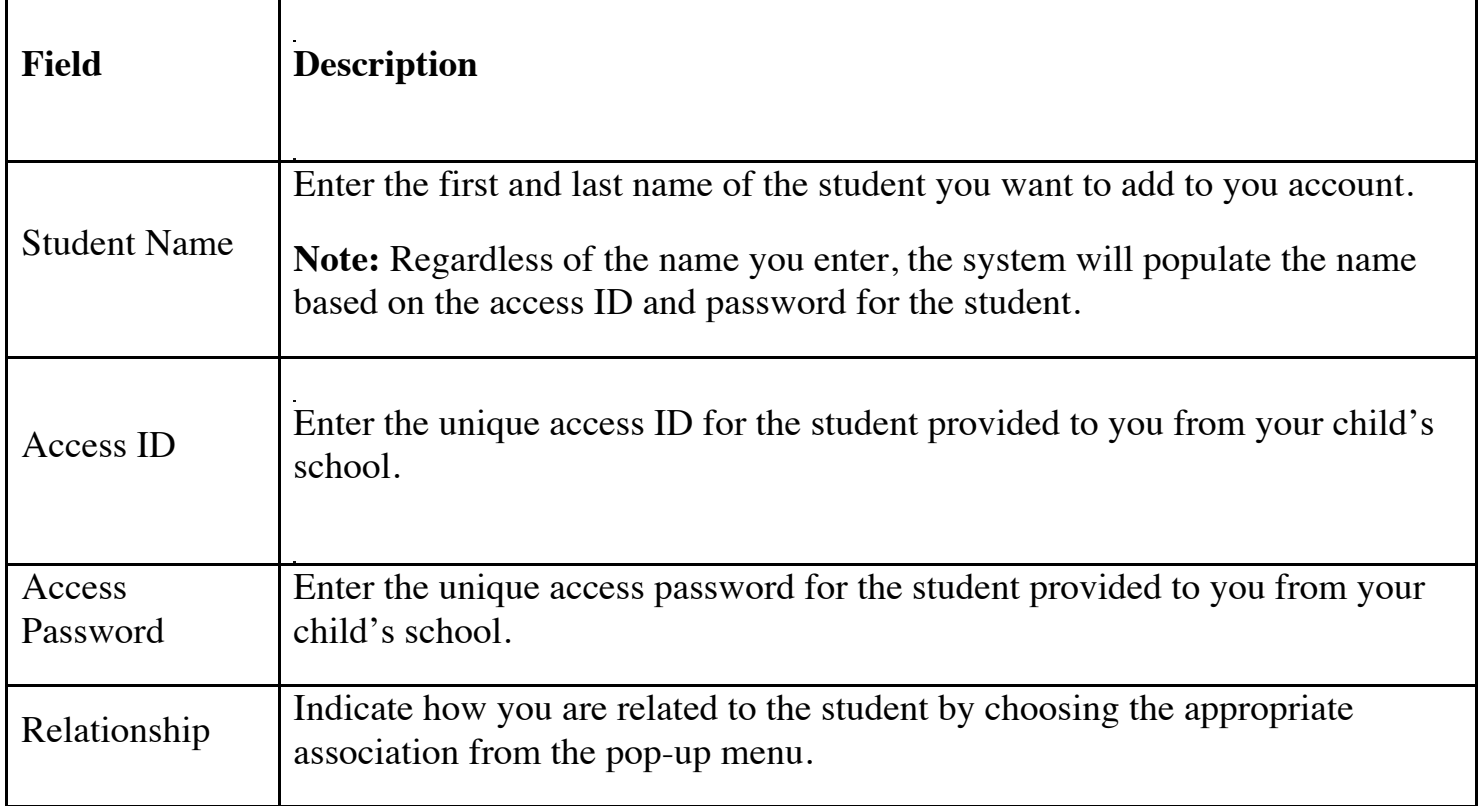

Click **Submit**. The Add Student Dialog closes. The newly added student appears under **My Students**. Additionally, an account changes confirmation email is sent to your email address.